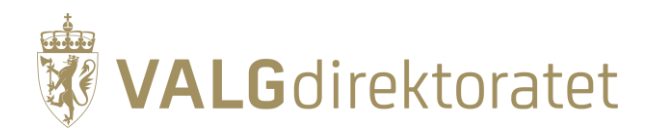

# **Prøvevalg 1 – oppgavesett**

Kommunestyre- og fylkestingsvalget 2023

13. juni 2023

# **Innhold**

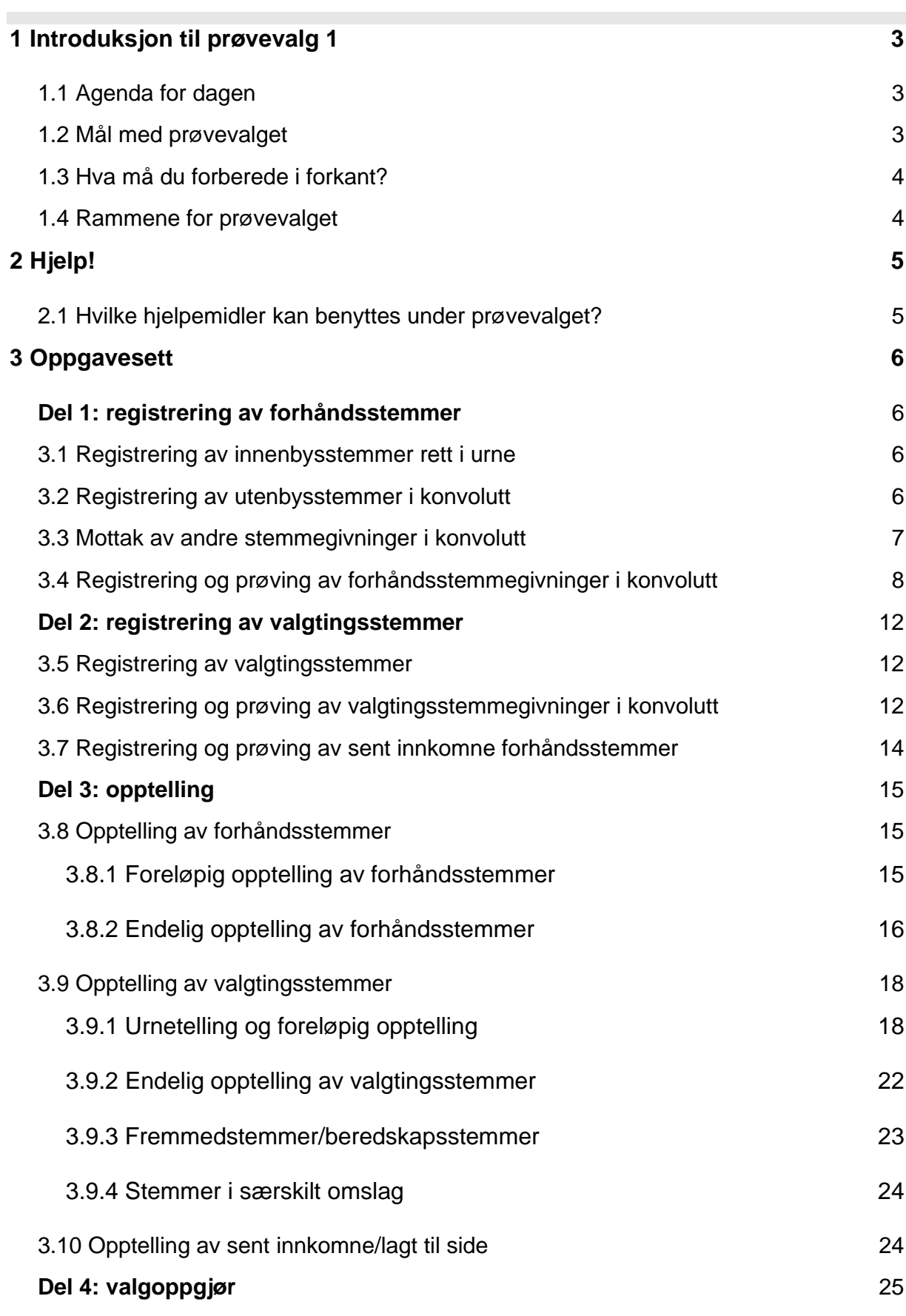

# <span id="page-2-0"></span>**1 Introduksjon til prøvevalg 1**

Velkommen til det første prøvevalget i 2023! Prøvevalget arrangeres av Valgdirektoratet og er en praktisk øvelse på gjennomføringen av årets kommunestyre- og fylkestingsvalg sammen med kommuner og fylkeskommuner.

Dette dokumentet skal tas i bruk under forberedelsene til og gjennomføringen av prøvevalget. Her finner du praktisk informasjon, hjelpemidler og oppgavesett. Se gjerne gjennom oppgavesettet før start.

Prøvevalg 1 arrangeres tirsdag 13. juni fra kl. 09.00 og fokuserer på manuell opptelling. Prøvevalget gjennomføres ute i din kommune sammen med de medarbeiderne dere anser som relevant at deltar.

Dagen starter med en digital introduksjon i regi av Valgdirektoratet kl. 09.00. Deretter tas oppgavesettet i bruk, og dere gjennomfører prøvevalget som om det skulle vært den reelle valggjennomføringen i din kommune. Første del av oppgavesettet simulerer forhåndsstemmeperioden, hvor det skal registreres ulike kategorier forhåndsstemmer i EVA. Neste del tar for seg valgdagen, hvor ulike kategorier stemmegivninger på valgting skal registreres. Deretter avsluttes valgting, tilsvarende valgkvelden kl. 21, og dere skal foreta opptelling og valgoppgjør.

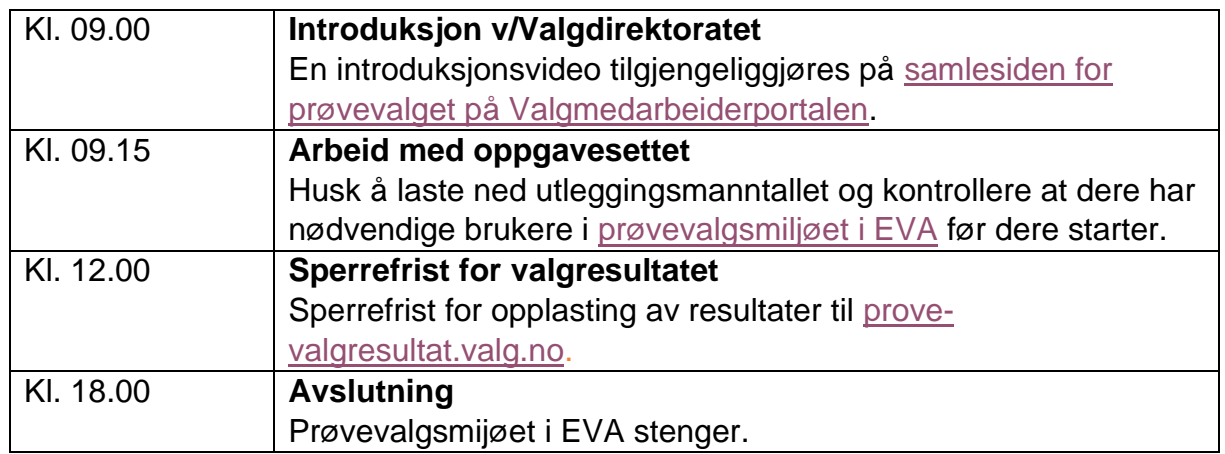

# <span id="page-2-1"></span>**1.1 Agenda for dagen**

# <span id="page-2-2"></span>**1.2 Mål med prøvevalget**

Formålet med prøvevalget er å forberede kommunene, fylkeskommunene og Valgdirektoratet på valggjennomføringen. Prøvevalget har til hensikt å sikre en korrekt og sikker valggjennomføring med tillit i befolkningen.

Målet med prøvevalget er at hele valgadministrasjonen skal øve seg på sine roller og arbeidsoppgaver i de ulike fasene av valggjennomføringen. Prøvevalget skal simulere den reelle valggjennomføringen og bidra til å klargjøre alle parter gjennom praktisk øving i det elektroniske valgadministrative systemet (EVA).

# <span id="page-3-0"></span>**1.3 Hva må du forberede i forkant?**

I forkant av prøvevalget bør dere gjøre nødvendige forberedelser, slik at dere kan konsentrere dere om å løse oppgavene når prøvevalget i gang. Sørg for å:

- Ferdigstille [grunnlagsdata](https://valgmedarbeiderportalen.valg.no/eva/forberedelser/grunnlagsdata/) innen fristen 31. mai.
- Klargjøre PCene dere skal benytte med nedlastet [sertifikat](https://valgmedarbeiderportalen.valg.no/eva/forberedelser/andre-valgforberedelser/#installer-sertifikat) til EVA Admin.
	- o Husk å teste at sertifikatet fungerer før prøvevalget begynner.
		- o Her kan du sjekke om sertifikatet er installert korrekt: <https://okey.valg.no/>
- Opprette nødvendige [brukere](https://valgmedarbeiderportalen.valg.no/eva/forberedelser/grunnlagsdata/#opprett-ny-bruker) i EVA Admin innen 31. mai.
	- o Rollene kan også opprettes i prøvevalgsmiljøet i EVA i etterkant.
	- o Under prøvevalget er det behov for å benytte følgende roller:
		- *Valgansvarlig kommune*
		- *Forhåndsstemmemottaker*
		- **EXTERNIMEDIFF 12 Stemmemottaker valgting for hver krets (ved elektronisk** manntall)
		- *Ansvarlig valglokale* (ved elektronisk manntall)
- Hente [utleggingsmanntallet](https://valgmedarbeiderportalen.valg.no/eva/forberedelser/manntall/#utleggingsmanntall) i prøvevalgsmiljøet i EVA.
- Klargjøre nødvendig påloggingsmetode
	- o Sørg for at deltakerne har minst én tilgjengelig påloggingsmetode (MinID, BankID, BuypassID eller Commfides).

<span id="page-3-1"></span>Dersom dere ønsker å øve med valgmateriell samtidig, beskriver oppgavesettet hvordan stemmegivningene håndteres i praksis.

### **1.4 Rammene for prøvevalget**

Under prøvevalget benyttes et eget [prøvevalgsmiljø](https://provevalg-eva.valg.no/) i EVA, samt et fiktivt manntall som må lastes ned og som brukes til å søke i manntallet under prøvevalget. Dere logger på miljøet med ordinær pålogging, tilsvarende den som benyttes i EVA Admin. Grunnlagsdataene dere registrerer innen 31. mai danner grunnlaget for innstillingene i prøvevalgsmiljøet og gjennomføringen av prøvevalget i deres kommune.

Nytt ved årets prøvevalg er at vi benytter et EVA-miljø hvor alle handlinger er tilgjengelig under gjennomføringen av prøvevalget. Dette er ulikt fra den faktiske valggjennomføringen, hvor handlingene dere kan gjøre i EVA er datostyrt av valgfasen som er gjeldende på det aktuelle tidspunktet. Fordelen med denne løsningen er at dere kan gjennomføre prøvevalget i deres eget tempo og ta dere den tiden dere trenger. Det er imidlertid viktig at dere følger oppgavesettene **nøye**, slik at alt gjøres i riktig rekkefølge og i henhold til oppgaveteksten.

For at dere skal rekke gjennom alle oppgavene i oppgavesettet, vil hver kommune maks ha 2 kretser tilgjengelig for valgting i prøvevalgsmiljøet i EVA. Dersom dere har valgt å ha tellekretser eller tekniske kretser, vil disse også være tilgjengelige.

Eventuelle feil meldes straks til vårt [kontaktsenter,](https://valgmedarbeiderportalen.valg.no/kontakt-oss/) som vil følge opp.

Lykke til!

# <span id="page-4-0"></span>**2 Hjelp!**

# <span id="page-4-1"></span>**2.1 Hvilke hjelpemidler kan benyttes under prøvevalget?**

Lurer du på hvordan du skal løse oppgavesettet? Les gjennom oppgaveteksten nøye dersom du står fast. Løsningen skal ligge i oppgavene.

I tillegg tilbyr vi en rekke hjelpemidler som dere kan benytte aktivt under prøvevalget for å løse oppgavene på egenhånd. Disse anbefaler vi at dere benytter aktivt både under prøvevalget og under den reelle valggjennomføringen.

#### **[Valgmedarbeiderportalen](https://valgmedarbeiderportalen.valg.no/)**

På [Valgmedarbeiderportalen](https://valgmedarbeiderportalen.valg.no/) finner du alt du trenger å vite om valg. Du kan navigere gjennom alle valgets faser ved å benytte tidslinjen på forsiden. Her finner du relevante temaartikler for hver fase av valggjennomføringen.

I tillegg finner du:

- [lenke til valghåndboka](https://www.regjeringen.no/contentassets/328b3cb156974d358f63319277a52837/valghandboken-2023.pdf)
- [svar på ofte stilte spørsmål](https://valgmedarbeiderportalen.valg.no/ofte-stilte-sporsmal/)
- [en ordlistefunksjon](https://valgmedarbeiderportalen.valg.no/ordliste/)
- opplærings- [og veiledningsmateriell](https://valgmedarbeiderportalen.valg.no/opplaering-og-veiledning/)

Du kan også benytte portalens [søkefelt](https://valgmedarbeiderportalen.valg.no/sok?s=) for å få opp relevant innhold.

#### **[EVA brukerveiledning](https://valgmedarbeiderportalen.valg.no/eva/)**

På Valgmedarbeiderportalen finner du også [EVA brukerveiledning.](https://valgmedarbeiderportalen.valg.no/eva/)

Brukerveiledningen har den samme inndelingen i hovedfaser som i EVA Admin og er bygget opp med skjermbilder og forklarende tekst som skal gjøre det enklere for deg å få svar på det du lurer på når du jobber i EVA-applikasjonene.

I EVA kan du også benytte "Hjelp"-knappen øverst i høyre hjørne for å komme direkte til de mest relevante delene av EVA brukerveiledning.

#### **[Kontaktsenteret](https://valgmedarbeiderportalen.valg.no/kontakt-oss/)**

Har du spørsmål du ikke har funnet svar på? Husk at du kan ta kontakt med [vårt](https://valgmedarbeiderportalen.valg.no/kontakt-oss/)  [kontaktsenter](https://valgmedarbeiderportalen.valg.no/kontakt-oss/) ved å sende en skriftlig henvendelse via vårt kontaktskjema eller ved å ta kontakt med oss per telefon.

# <span id="page-5-0"></span>**3 Oppgavesett**

# <span id="page-5-1"></span>**Del 1: registrering av forhåndsstemmer**

Det er 10. august og forhåndsstemmeperioden er i gang! Du er forhåndsstemmemottaker og sitter klar til å ta imot forhåndsstemmer i kommunen. Det første du må gjøre er å:

- 1. Logge inn i EVA:<https://provevalg-eva.valg.no/>.
- 2. Velge rollen "Forhåndsstemmemottaker".

Du er nå klar til å ta imot forhåndsstemmer.

### <span id="page-5-2"></span>**3.1 Registrering av innenbysstemmer rett i urne**

Den første velgeren er bosatt i kommunen. Nå skal du registrere stemmegivningen.

- 3. Finn frem [utleggingsmanntallet](https://valgmedarbeiderportalen.valg.no/eva-brukerveiledning/forberedelser/manntall/#utleggingsmanntall) dere har hentet i forkant.
	- **→** Trykk på "Registrer forhåndsstemme".<sup>1</sup>
	- **→** Søk opp den første velgeren i utleggingsmanntallet.
- 4. Når du har fått opp rett velger i EVA, trykk "Registrer stemmegivning". Det betyr at velgeren har blitt krysset av i manntallet.

Du kan nå stemple stemmeseddelen. Deretter legger velgeren seddelen rett i urna.

5. Gjenta steg 3-4 med de første 20 velgerne i utleggingsmanntallet til du har registrert totalt 20 forhåndsstemmer rett i urne.

### <span id="page-5-3"></span>**3.2 Registrering av utenbysstemmer i konvolutt**

Du søker opp en ny velger i manntallet i EVA og ser at vedkommende er bosatt i en annen kommune. Du bør allikevel registrere stemmegivningen i EVA for å få oversikt over forhåndsstemmene du mottar til andre kommuner, samt nødvendig informasjon om adressene til valgstyrene stemmegivningene skal sendes til.

- 6. Søk opp fødselsnummer *051261 20453* i manntallet.
	- ➔ EVA gir beskjed om at velgeren er manntallsført i en annen kommune, og at forhåndsstemmegivningen skal tas imot ved bruk av omslagskonvolutt.

<sup>1</sup> Dersom kommunen har flere forhåndsstemmesteder og rollen har tilgang til flere stemmesteder, må dere velge stemmested før dere kan gå i gang med å registrere forhåndsstemmer.

Stemmeseddelen stemples og legges i en stemmeseddelkonvolutt. Deretter legges stemmeseddelkonvolutten i en omslagskonvolutt sammen med velgerens valgkort.

7. Trykk "Registrer stemmegivning".

Du vil få opp dato og tidspunkt for registrering av stemmegivningen i EVA, samt instrukser om hvordan stemmegivningen skal håndteres videre. Alle utenbysstemmer sendes videre til velgerens hjemkommune og registreres og prøves der.

# <span id="page-6-0"></span>**3.3 Mottak av andre stemmegivninger i konvolutt**

I løpet av dagen oppstår det situasjoner som gjør at du er nødt til å ta imot stemmegivninger i konvolutt. Dette kan skyldes at:

- Velgeren ikke står i manntallet.
- Velgeren allerede har stemt.
- Velgeren bor på hemmelig adresse, og derfor står i den særskilte manntallslisten kommunen har fått tilsendt fra Kripos.
- Velgeren har vært bosatt i utlandet i mer enn ti år og derfor må søke om å bli innført i manntallet.
- Dere mister tilgangen til internett og må ta imot stemmegivningen i beredskapskonvolutt.

#### **HVORDAN TA IMOT EN STEMME I KONVOLUTT?**

Den stemplede stemmeseddelen legges i en stemmeseddelkonvolutt. Deretter legges velgerens valgkort i en omslagskonvolutt sammen stemmeseddelkonvolutten. Du kan skrive ut valgkort for velgeren fra EVA eller fylle ut et blankt valgkort manuelt. Omslagskonvolutten limes igjen. Velgeren legger selv stemmegivningen i urna.

I beredskapstilfeller benyttes en beredskapskonvolutt i stedet for omslagskonvolutt:

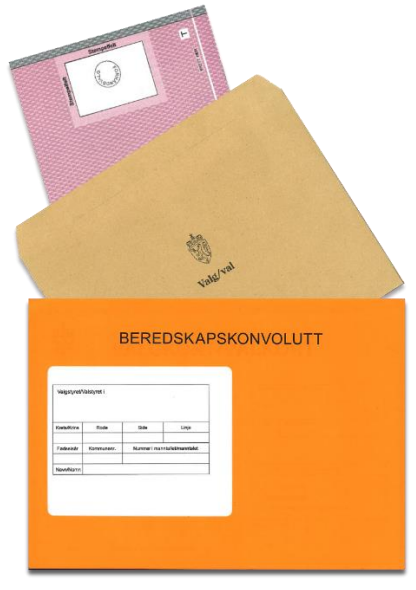

# <span id="page-7-0"></span>**3.4 Registrering og prøving av forhåndsstemmegivninger i konvolutt**

Alle forhåndsstemmegivninger til manntallsførte i kommunen som er avgitt i konvolutt skal registreres sentralt i kommunen fortløpende. Dette gjelder følgende kategorier:

- Innenriksstemmer (fra andre kommuner eller som er tatt imot i konvolutt)
- Brevstemmer
- Utenriksstemmer
- Beredskapsstemmer

#### **Registrering av forhåndsstemmegivning i konvolutt**

Alle innkomne forhåndsstemmegivninger i konvolutt registreres i EVA. Før registreringen er det hensiktsmessig å sortere de innkomne forhåndsstemmegivningene i konvolutt etter kategori. Dette er fordi alle stemmegivninger i konvolutt skal registreres og knyttes til en spesifikk kategori i EVA.

Når en stemmegivning er registrert i EVA, returnerer EVA et løpenummer som skal noteres på omslagskonvolutten. Løpenummeret hjelper deg å holde oversikt når stemmegivningen skal prøves.

#### **HVORDAN LAGES LØPENUMMER?**

Et løpenummer er bygget opp av en bokstavkode og et tall. Bokstaven sier noe om hvilken kategori stemmegivningen tilhører i EVA. Tallet er fortløpende nummerering av alle registrerte konvoluttstemmegivninger.

- 9. Bytt rolle til "Valgansvarlig kommune".
- 10.Trykk på menypunktet "Registrer stemmegivninger i konvolutt".
- 11.Benytt utleggingsmanntallet til å søke opp og registrere:
- 8 innenriksstemmer,
- 7 utenriksstemmer,
- 6 brevstemmer, og
- 5 beredskapsstemmer.

I noen tilfeller finnes ikke personen i manntallet. Stemmegivningene skal allikevel registreres i EVA.

- 12.Benytt kategorien "Forhåndsstemmegivning innenriks".
	- ➔ Søk opp fødselsnummer *160607 18230* i manntallet.
	- **→** EVA gir beskjed om at personen ikke finnes i manntallet.
- 13.Trykk "Registrer stemmegivning på person som ikke er i manntall".
	- **→ Registrer stemmegivningen.**

Du har nå registrert stemmegivningen på en fiktiv velger og får opp et løpenummer som skal føres på omslagskonvolutten til den aktuelle stemmegivningen.

14.Noter ned løpenummer for stemmegivningen.

Den neste stemmegivningen tilhører en velger som har vært bosatt i utlandet i mer enn 10 år og derfor søker om innføring i manntallet. For å behandle en søknad om innføring i manntallet må dere kontrollere opplysningene med folkeregisteret for å sjekke at vedkommende har stemmerett i kommunen.

15.Benytt kategorien "Forhåndsstemmegivning - utenriks".

- **→** Søk opp et reelt fødselsnummer i det fiktive manntallet. Bruk gjerne ditt eget fødselsnummer.
- **→** EVA gir beskjed om at personen ikke finnes i manntallet.

Dere har kontrollert at velgeren har stemmerett i kommunen og kan føres inn i manntallet. Dere skal derfor opprette velgeren i manntallet.

- 16.Gå til "Min side" og opprett velgeren i manntallet ved å bruke menyvalget "Opprett person i manntall".
	- **→** Når dere har opprettet velgeren, husk på å tildele personen stemmerett ved å velge "Rediger" ved "Manntallsinformasjon". Huk av for "Personen er stemmeberettiget" og lagre endringene.
- 17.Dere skal nå registrere stemmegivningen i konvolutt som tidligere. Velg kategorien "Forhåndsstemmegivning - utenriks" og registrer stemmegivningen.

#### **Prøving av [forhåndsstemmegivninger](https://valgmedarbeiderportalen.valg.no/eva/stemmegivning/proving/#prov-forhandsstemmegivninger) i konvolutt**

Når alle konvoluttstemmegivninger er registrert i EVA, skal de prøves. Det vil si å kontrollere om [vilkår for godkjenning](https://valgmedarbeiderportalen.valg.no/tema/behandling-av-forhandsstemmer-i-konvolutt/#list-1) er oppfylt.

#### **HVORDAN FÅ OVERSIKT OVER STEMMEGIVNINGER TIL PRØVING?**

Dere får oversikt over konvoluttstemmegivninger som ligger til prøving i hver av stemmegivningskategoriene i menyvalgene "Prøv stemmegivninger i konvolutt" og "Oversikt over stemmegivninger i konvolutt" i EVA.

I hver kategori under menypunktet "Prøv stemmegivninger i konvolutt", vil dere se en oversikt over stemmegivninger som ligger til prøving, samt godkjente og forkastede stemmegivninger. Hvis dere har stemmegivninger til prøving, vil kategorien være oransje. Stemmegivninger som EVA finner at det kan være grunn til å forkaste, ligger til "Særskilt behandling". Øvrige stemmegivninger ligger til "Ordinær behandling".

18.Gå til "Min side" og trykk på menypunktet "Prøv stemmegivninger i konvolutt".

- 19.En av konvoluttene er forsøkt åpnet. Velg en tilfeldig stemmegivning i kategorien "Forhåndsstemmegivning - innenriks" og trykk "Flytt til særskilt behandling".
	- **→** Foreslå en forkastelsesgrunn.

I vårt tilfelle skal det nå ligge to stemmegivninger til særskilt behandling i kategorien "Forhåndsstemmegivning – innenriks":

- a) Stemmegivningen som vi registrerte på "fiktiv velger". Sjekk at løpenummeret stemmer med det du noterte ned fra punkt 14.
- b) Stemmegivningen med forsøkt åpnet konvolutt fra punkt 19.

Du sjekker den særskilte manntallslisten over velgere på hemmelig adresse, og finner velgeren fra punkt 14. Da skal stemmegivningen godkjennes.

20.Huk av stemmegivningen som skal godkjennes og trykk "Godkjenn stemmegivning".

Når en stemmegivning godkjennes fordi velgeren står oppført i den særskilte manntallslisten, bør velgeren fysisk krysses av på listen for å markere at stemme er avgitt.

- 21.Stemmegivningen fra punkt 19 med forsøkt åpnet konvolutt skal forkastes med rett forkastelsesgrunn.
	- ➔ Huk av stemmegivningen som skal forkastes og trykk "Forkast stemmegivning".
- 22.Alle stemmegivningene i hver av kategoriene som ligger til "ordinær
	- behandling" kan nå behandles. De kan godkjennes samlet for hver kategori.
	- ➔ Huk av for alle løpenumre og trykk "Godkjenn stemmegivning". Når alle stemmegivninger er ferdig prøvd, skal alle kategoriene være blå.

Etter at stemmegivningene er ferdig prøvd, skal valgkort og stemmeseddelkonvolutt skilles for de godkjente stemmegivningene.

#### **Legg forhåndsstemmegivninger til side**

Minst 10 forhåndsstemmegivninger i konvolutt som er prøvd og godkjent, skal legges til side. Disse skal telles sammen med "sent innkomne forhåndsstemmer" kl. 17.00 tirsdag etter valgdagen.

#### **HVORFOR LEGGE NOEN FORHÅNDSSTEMMEGIVNINGER TIL SIDE?**

Dette gjøres for å sikre hemmelig valg i tilfeller der antallet sent innkomne forhåndsstemmer er for lavt til å bevare velgernes anonymitet.

23.Registrer 10 stemmeseddelkonvolutter lagt til side, ved menyvalget "Legg inn antall stemmeseddelkonvolutter lagt til side" på "Min side" i EVA.

Forkastede stemmegivninger skal holdes adskilt og ikke gjøres mer med. Man skal **ikke** åpne stemmeseddelkonvolutten til forkastede stemmegivninger.

#### **HVORDAN FINNE IGJEN REGISTRERTE STEMMEGIVNINGER I EVA?**

Etter at dere har registrert inn forhåndsstemmegivninger, kan dere holde oversikt over tallene i rapportene for stemmegivninger fra menyvalget "Alle rapporter" i EVA.

For forhåndsstemmeperioden finner du rapporter for forhåndsstemmegivninger til prøving, antall mottatte forhåndsstemmer, samt forhåndsstemmer til andre kommuner.

For valgtingsstemmegivning finner du en rapport for valgtingsstemmegivninger til prøving.

I tillegg kan du når som helst hente ut et utkast av valgstyrets møtebok for å se hvor dataene som registreres i EVA havner i protokollen over valget.

# <span id="page-11-0"></span>**Del 2: registrering av valgtingsstemmer**

Det er valgdag! Du er stemmemottaker og sitter klar til å ta imot stemmer i valglokalet.

**NB!** Dersom din kommune benytter avkryssingsmanntall på papir, krysser dere av velgeren direkte i avkryssingsmanntallet i stedet for å registrere stemmegivningene i EVA på valgdagen. Da skal dere ikke gjennomføre steg 24-27 av dette oppgavesettet i EVA. I stedet benyttes informasjonen i *3.5 Registrering av valgtingsstemmer* som grunnlag når dere skal legge inn antall stemmegivninger mottatt på valgting under opptellingen (del 3 i oppgavesettet).

# <span id="page-11-1"></span>**3.5 Registrering av valgtingsstemmer**

24.Bytt rolle i EVA til "Stemmemottaker valgting". Dersom dere har flere stemmekretser, må du også velge krets.

Nå skal dere registrere valgtingsstemmegivninger i EVA.

- 25.Finn frem utleggingsmanntallet dere har hentet i forkant. Trykk "Registrer valgtingsstemme" på "Min side".
- 26.Benytt utleggingsmanntallet og registrer 5 valgtingstemmer for stemmekretsen.
- 27.Gjenta steg 25-26 for alle kretsene i kommunen dersom dere har flere kretser. Husk på at du da må bytte til rollen "Stemmemottaker valgting" for neste krets.

# <span id="page-11-2"></span>**3.6 Registrering og prøving av valgtingsstemmegivninger i konvolutt**

I likhet med under forhåndsstemmeperioden kan det i løpet av valgdagen oppstå situasjoner der dere er nødt til å ta imot stemmegivninger i konvolutt.

#### **KOMMUNER MED AVKRYSSINGSMANNTALL PÅ PAPIR**

Kommuner som benytter avkryssingsmanntall på papir på valgdagen, må også ta imot stemmegivninger i konvolutt dersom en velger er manntallsført i en annen stemmekrets i kommunen. Da skal stemmen håndteres som en *fremmedstemme*.

#### **Registrering av [stemmegivninger i konvolutt](https://valgmedarbeiderportalen.valg.no/eva/stemmegivning/valgtingstemmegivning#registrer-stemmegivninger-i-konvolutt-kommuner-med-elektronisk-manntall)**

Alle valgtingsstemmer mottatt i konvolutt skal registreres i EVA.

- 28.Bytt rolle til "Valgansvarlig kommune"
- 29.Trykk "Registrer stemmegivninger i konvolutt".
- 30.Benytt utleggingsmanntallet til å søke opp og registrere:
- 3 valgtingsstemmegivninger beredskap (ved elektronisk manntall) *eller*
- 3 valgtingsstemmegivninger fremmedstemmer (ved papirmanntall)

#### **HVORDAN HÅNDTERE BEREDSKAPSSTEMMEGIVNINGER?**

Når en beredskapssituasjon i et valglokale opphører, skal beredskapsstemmene leveres til valgstyret for godkjenning. Da er det viktig at valglokalet har notert ned hvor mange beredskapsstemmer de har levert fra seg, slik at de får ført opp antallet beredskapsstemmer under opptelling.

I noen tilfeller finnes ikke personen i manntallet. Stemmegivningene skal allikevel registreres i EVA. Du skal nå registrere én stemmegivning i særskilt omslag i EVA.

- 31.Benytt kategorien "Valgtingsstemmegivning særskilt omslag". Søk opp fødselsnummer *241237 26681* i manntallet. EVA gir beskjed om at personen ikke finnes i manntallet.
- 32.Trykk "Registrer stemmegivning på person som ikke er i manntall". Du har nå registrert stemmegivningen på en fiktiv velger.
- 33.Noter ned løpenummer for stemmegivningen.

#### **[Prøving av valgtingsstemmegivninger i konvolutt](https://valgmedarbeiderportalen.valg.no/eva/stemmegivning/proving#prov-valgtingsstemmegivninger-i-konvolutt-kommuner-med-elektronisk-manntall)**

Alle valgtingsstemmene i konvolutt som ligger til prøving kan nå behandles. Alle stemmegivninger i konvolutt må registreres og prøves før opptellingen kan begynne.

- 34.Gå til "Min side" og velg menypunktet "**Oversikt over stemmegivninger til prøving" 2 .**
- 35.Her skal dere ha 1 stemmegivning til særskilt behandling. Denne skal forkastes fordi personen ikke er innført i manntallet i kommunen.
- → Trykk på stemmegivningen som skal forkastes og velg "Avvis" under fanen for handlinger for å forkaste
- → Oppgi forkastelsesgrunn og trykk "Forkast".
- 36.Stemmegivningene i beredskapskonvolutter kan godkjennes hver for seg ved å velge stemmegivningene merket med "Stemmer i beredskapskonvolutt" på oversiktssiden. Velg "Godkjenn" under fanen for handlinger.

For godkjente stemmegivninger skal valgkort og stemmeseddelkonvolutt skilles.

<sup>2</sup> På grunn av datoinnstillingene i prøvevalgsmiljøet i EVA er dere nødt til å bruke menyvalget "oversikt over stemmegivninger i konvolutt" for å prøve valgtingsstemmegivninger i konvolutt. Menyvalget "Prøv stemmegivninger i konvolutt", som ble benyttet tidligere, kan med andre ord ikke benyttes i dette EVAmiljøet. Under det reelle valget vil alle valgets faser være datostyrt, og dere kan benytte det menyvalget dere foretrekker når dere prøver ulike kategorier av stemmegivninger.

# <span id="page-13-0"></span>**3.7 Registrering og prøving av sent innkomne forhåndsstemmer**

Dere kan motta forhåndsstemmer frem til kl. 17.00 dagen etter valgdagen. Disse skal telles sammen med de 10 forhåndsstemmene dere la inn som "stemmeseddelkonvolutter lagt til side" i punkt 23.

Alle sent innkomne forhåndsstemmegivninger skal være i omslagskonvolutt og må registreres i EVA før du prøver og teller dem.

- 37.Fra "Min side", trykk "Registrer stemmegivninger i konvolutt".
- ➔ Velg kategorien "Forhåndsstemmegiving sent innkommet".
- **→** Benytt utleggingsmanntallet til å søke opp og registrere 1 sent innkommet forhåndsstemme.
- 38.Gå tilbake til "Min side" og velg menypunktet "**Oversikt over stemmegivninger til prøving**" 3 .
- 39.Trykk på stemmegivningen som ligger til prøving i oversiktsbildet. Velg "Godkjenn" under fanen for handlinger.

Dere skal nå ha registrert og prøvd alle konvoluttstemmegivninger.

#### **OVERSIKT OVER KONVOLUTTSTEMMEGIVNINGER**

På "Min side" i menypunktet "Oversikt over godkjente og forkastede stemmegivninger", ser du oversikt over behandlede stemmegivninger i konvolutt.

<sup>3</sup> På grunn av datoinnstillingene i prøvevalgsmiljøet i EVA er dere nødt til å bruke menyvalget "oversikt over stemmegivninger i konvolutt" for å prøve sent innkomne forhåndsstemmer i konvolutt. Menyvalget "Prøv stemmegivninger i konvolutt", som ble benyttet tidligere, kan med andre ord ikke benyttes i dette EVA-miljøet. Under det reelle valget vil alle valgets faser være datostyrt, og dere kan benytte det menyvalget dere foretrekker når dere prøver ulike kategorier av stemmegivninger.

# <span id="page-14-0"></span>**Del 3: opptelling**

Det er siste søndag før valgdagen! Du har nå registrert stemmegivninger i alle kategorier i EVA og kan starte på den foreløpige opptellingen av forhåndsstemmer.

Stemmene til kommunestyrevalget og fylkestingsvalget skal telles separat. I tillegg skal alle stemmesedler telles minimum to ganger, en *foreløpig* og en *endelig telling*. Den foreløpige opptellingen skal alltid gjøres manuelt. Under den endelige opptellingen kan kommunen velge å telle manuelt eller maskinelt. I dag, under prøvevalg 1, skal den endelige opptellingen foregå manuelt for alle.

# <span id="page-14-1"></span>**3.8 Opptelling av forhåndsstemmer**

#### <span id="page-14-2"></span>**3.8.1 Foreløpig opptelling av forhåndsstemmer**

Når dere teller forhåndsstemmene skal dere fordele stemmesedlene per parti, blanke stemmer og tvilsomme stemmesedler. *Tvilsomme stemmesedler* er stemmesedler som ikke umiddelbart kan godkjennes, for eksempel fordi de mangler stempel.

#### **HVORDAN REGISTRERE OG HOLDE OVERSIKT OVER OPPTELLINGEN?**

Menypunktet "Administrer opptellinger" på "Min side" er siden hvor du bør administrere opptellingsarbeidet. Her får du oversikt over alle opptellingskategorier og hvor langt opptellingsarbeidet har kommet. Ferdige og godkjente tellinger er markert med en grønn hake.

På "Min side" kan du også laste ned et utkast av valgstyrets møtebok. Benytt gjerne møteboka for å holde oversikt over stemmer som skal telles. I møteboka, under B1.1, ser dere antallet forhåndsstemmegivninger som er godkjent og forkastet.

#### **Foreløpig opptelling av forhåndsstemmer til kommunestyrevalget**

Dere kan nå starte på den foreløpige opptellingen av forhåndsstemmer til kommunestyrevalget.

- 40.Benytt rollen "Valgansvarlig kommune".
- 41.På siden "Administrer opptellinger", velg fanen "Kommunestyrevalg 2023".
- 42.Velg kategorien "Forhåndsstemmer ordinære" ved å trykke på "Vis".
- → Legg inn stemmetall under fanen "Registrere foreløpig telling".
- → Du registrerer telleresultat fordelt på parti, samt blanke og tvilsomme stemmer. Fordel 1 stemme på tvilsom og fordel resten på partier og blanke stemmer.

#### **HVORDAN DOKUMENTERE OG KONTROLLERE OPPTELLINGEN?**

I den foreløpige tellingen skal dere sammenligne antall manntallskryss mot antall opptalte stemmesedler. Oppdager dere avvik må dere foreta en ny telling. Hvis det fortsatt er avvik etter flere tellinger, må avviket forklares før dere går videre i opptellingen. Merk at eventuelle kommentarer blir synlige i møteboka og skal formuleres på en forståelig måte. Skriv gjerne inn en forklaring om hvilke kontrolltiltak som har blitt gjort.

- 43.Sammenlign antall kryss i manntallet med antall stemmesedler. Har du et avvik? Legg inn en forklaring i feltet "kommentar".
- 44.Godkjenn den foreløpige opptellingen.

Dere har nå registrert den foreløpige opptellingen av forhåndsstemmer for kommunestyrevalget.

#### **Foreløpig opptelling av forhåndsstemmer til fylkestingsvalget**

Dere skal nå registrere den foreløpige opptellingen av forhåndsstemmer til fylkestingsvalget.

- 45.Bytt fane til "Fylkestingsvalg 2023" fra siden "Administrer opptellinger"
- 46.Gjenta de samme stegene (42-44) for å registrere den foreløpige opptellingen av stemmesedlene til fylkestingsvalget.

#### <span id="page-15-0"></span>**3.8.2 Endelig opptelling av forhåndsstemmer**

Den endelige opptellingen av forhåndsstemmer er en kontrolltelling av alle godkjente stemmesedler. Alle stemmesedler skal telles på nytt og partifordeles, akkurat som i den foreløpige tellingen.

#### **Endelig opptelling av forhåndsstemmer til kommunestyrevalget**

Dere skal nå legge inn stemmetall for den endelige opptellingen av forhåndsstemmer til kommunestyrevalget.

- 47.Gå tilbake til "Administrer opptelling" og velg fanen "Kommunestyrevalg 2023"
- 48.Legg inn tilsvarende stemmetall for "Forhåndsstemmer ordinære" under fanen "Registrere endelig telling".
- ➔ Partifordel alle stemmer **utenom én** (den tvilsomme stemmeseddelen).
- **→** Fordel minst 5 partistemmer på rettet.
- 49.Dere skal nå foreslå [forkastelsesgrunn](https://valgmedarbeiderportalen.valg.no/tema/behandling-av-foreslatt-forkastede-stemmesedler/) for den tvilsomme stemmeseddelen.

#### **REGISTRERE RETTELSER**

I forbindelse med den endelige opptellingen skal dere også registrere rettelser på stemmesedlene til kommunestyrevalget. Ved fylkestingsvalg og stortingsvalg er det fylkeskommunen som registrerer rettelser.

Ved kommunestyrevalg kan velgerne gjøre rettelser på stemmesedlene på to ulike måter. De kan enten gi personstemme til en eller flere kandidater fra det partiet de stemmer på, ved å sette et kryss i feltet til venstre for kandidatens navn. Eller så kan de gi personstemme til kandidater fra andre partiers lister (slengere), ved å føre disse opp i et eget felt på stemmeseddelen

- 50.Trykk på "Registrer rettede stemmesedler" for å gå til oversiktssiden for rettede stemmesedler.
- 51.Trykk på partinavn for å registrere rettelser på sedlene til dette partiet.
- **→** Du må angi hvor mange sedler du skal behandle.
- 52.Legg inn personstemmer og slengere for stemmesedlene. Prøv deg frem ved å legge inn ulike variasjoner av rettelser på stemmesedlene.
- 53.Når du har trykket "Ferdig" kommer du til oversiktssiden, hvor du kan velge neste parti.
- 54.Når alle rettede stemmesedler er behandlet, kan du trykke på "Ferdigstill rettede stemmesedler".

Dere skal nå sammenligne tellingene for den foreløpige og endelige tellingen av forhåndsstemmer.

- 55.Bytt fane til "Sammenligne tellinger"
- 56.Sammenlign tallene for foreløpig og endelig opptelling.

#### **SAMMENLIGN FORELØPIG OG ENDELIG TELLING**

Det skal ikke være avvik mellom den foreløpige og endelige opptellingen av forhåndsstemmer. Dersom dere har et avvik, må det foretas nye opptellinger til dere har to identiske tellinger. Har dere fremdeles avvik etter flere tellinger, skal avviket forklares i feltet "Kommentar". Alle kontrolltiltak dere gjennomfører for å sikre at tellingene er korrekte, skal kommenteres.

57. Godkjenn den endelige tellingen ved å trykke på den grønne "Godkjenn" knappen øverst.

Tellingen av forhåndsstemmer ordinære er nå godkjent. På siden "Administrer opptellinger" vil du nå se om det ligger noen stemmesedler som er foreslått forkastet. Disse skal valgstyret ta stilling til.

- 58.Trykk på "Forkastede" for tellekategorien forhåndsstemmer for å behandle foreslått forkastede stemmesedler
- 59.Godkjenn de foreslåtte forkastede stemmesedlene, eller eventuelt partifordel stemmesedlene dersom de ikke skal forkastes likevel.
- 60.Etter at du har trykket på "Godkjenn og sett til valgoppgjør", skal du kunne se tre grønne haker for forhåndsstemmer ordinære under administrer opptellinger for kommunestyrevalget.

Tellingen for denne opptellingskategorien for kommunestyrevalget er nå ferdig.

#### **Endelig opptelling av forhåndsstemmer til fylkestingsvalget**

Dere skal nå registrere den endelige opptellingen av forhåndsstemmer for fylkestingsvalget.

#### **MERK!**

Ved fylkestingsvalg og stortingsvalg er det fylkeskommunen som registrerer rettelser. Dere skal altså ikke registrere rettelser for fylkestingsvalget.

- 61.Bytt fane til "Fylkestingsvalg 2023" fra siden "Administrer opptellinger"
- 62.Registrer den endelige opptellingen av stemmesedler til fylkestingsvalget ved å gjenta stegene over, med unntak av registrering av rettelser.

Tellingen for denne opptellingskategorien for fylkestingsvalget er nå ferdig.

### <span id="page-17-0"></span>**3.9 Opptelling av valgtingsstemmer**

Valglokalene har stengt på valgdagen! Opptellingen av valgtingsstemmer kan starte.

#### **OPPTELLINGSMÅTE FOR ORDINÆRE VALGTINGSSTEMMER**

Hvordan de ordinære valgtingsstemmene skal telles avhenger av kommunens opptellingsmåte. Dette tok dere stilling til da dere la inn *grunnlagsdata* i EVA.

### <span id="page-17-1"></span>**3.9.1 Urnetelling og foreløpig opptelling**

#### **Foreløpig opptelling av valgtingsstemmer til kommunestyrevalget**

Dere skal først registrere urne- og foreløpig opptelling av valgtingsstemmer for kommunestyrevalget. Hopp til delen som gjelder for din kommunes opptellingsmåte:

- Hvis dere teller "sentralt samlet" hopp til [del a](#page-18-0) (steg 63-73)
- Hvis dere teller "sentralt fordelt på krets" hopp til [del b](#page-18-1) (steg 74-85).
- Hvis dere teller "lokalt fordelt på krets" hopp til [del c](#page-20-0) (steg 86-91).

#### **Del a – "sentralt samlet"**

<span id="page-18-0"></span>Dere skal kun legge inn en urnetelling fordelt på de ulike kretsene, mens den foreløpige og endelige tellingen av stemmesedler skjer samlet.

- 63.Bytt til rollen "Ansvarlig valglokale" for den første kretsen, dersom dere har flere.
- 64.Gå til "Legg inn stemmetall for: Ordinære valgtingsstemmer" og velg "Kommunestyrevalget 2023".
- 65.Legg inn urnetelling ved å fylle inn antall ordinære og tvilsomme stemmesedler i urne.
- ➔ For særskilte og fremmed-/beredskapskonvolutter, legger dere inn antallet konvolutter som ble registrert inn tidligere (3 fremmed-/beredskapskonvolutter, 1 særskilt).

<span id="page-18-1"></span>I urnetellingen skal dere sammenligne antall manntallskryss mot antall opptalte stemmesedler. Oppdager dere avvik må dere foreta en ny telling. Hvis det fortsatt er avvik etter flere tellinger, må avviket forklares før dere går videre i opptellingen.

- 66.Sammenlign antall kryss i manntallet med antall stemmesedler. Har du et avvik? Legg inn en forklaring i feltet "Kommentar".
- 67.Godkjenn urnetellingen.
- 68.Dersom dere har flere kretser, bytt til rollen "Ansvarlig valglokale" for den andre kretsen. Gjenta stegene for urnetellingen. **NB!** Alle særskilte og fremmed-/beredskapskonvolutter ble registrert for den første kretsen. For den andre kretsen kan det legges inn 0 for konvolutter.

Nå er urnetellingen registrert for kretsen(e). Dere kan nå foreta den foreløpige opptellingen. Opptellingen og partifordelingen av alle stemmesedlene gjøres samlet.

- 69.Bytt til rollen "Valgansvarlig kommune".
- 70.Gå til "Legg inn stemmetall for: Ordinære valgtingsstemmer" og velg "Kommunestyrevalget 2023".
- 71.Velg fanen "Registrere foreløpig telling". Legg inn foreløpig opptelling ved å partifordele sedlene og fylle inn antall blanke stemmer og tvilsomme sedler.

I den foreløpige tellingen skal dere også sammenligne antall manntallskryss mot antall opptalte stemmesedler. Oppdager dere avvik må dere foreta en ny telling. Hvis det fortsatt er avvik etter flere tellinger, må avviket forklares før dere går videre.

- 72.Sammenlign antall kryss i manntallet med antall stemmesedler. Husk at dere er nødt til å legge inn en forklaring i feltet "kommentar" ved eventuelle avvik.
- 73.Godkjenn den foreløpige opptellingen.

#### <span id="page-19-0"></span>**Del b – ["sentralt fordelt på krets"](#page-19-0)**

Dere skal kun legge inn en urnetelling fordelt på de ulike kretsene, mens den foreløpige og endelige tellingen av stemmesedler skjer kretsvis samlet.

74.Bytt til rollen "Ansvarlig valglokale" for første kretsen, dersom dere har flere.

- 75.Gå til "Legg inn stemmetall for: Ordinære valgtingsstemmer" og velg "Kommunestyrevalget 2023".
- 76.Legg inn urnetelling ved å fylle inn antall ordinære og tvilsomme stemmesedler i urne.
- ➔ For særskilte og fremmed-/beredskapskonvolutter, legger dere inn antallet konvolutter som ble registrert inn tidligere (3 fremmed-/beredskapskonvolutter, 1 særskilt).

I urnetellingen skal dere sammenligne antall manntallskryss mot antall opptalte stemmesedler. Oppdager dere avvik må dere foreta en ny telling. Hvis det fortsatt er avvik etter flere tellinger, må avviket forklares før dere går videre i opptellingen.

- 77.Sammenlign antall kryss i manntallet med antall stemmesedler. Har du et avvik? Legg inn en forklaring i feltet "Kommentar".
- 78.Godkjenn urnetellingen.
- 79.Dersom dere har flere kretser, bytt til rollen "Ansvarlig valglokale" for den andre kretsen, og gjenta stegene for urnetellingen.<sup>4</sup> **NB!** Alle særskilte og fremmed-/beredskapskonvolutter ble registrert for den første kretsen. For den andre kretsen kan det legges inn 0 for konvolutter.

Nå er urnetellingen registrert for kretsen(e). Dere kan nå foreta den foreløpige opptellingen sentralt. Den foreløpige opptellingen og partifordelingen av stemmesedler gjøres for hver krets.

- 80.Bytt til rollen "Valgansvarlig kommune".
- 81.Gå til "Legg inn stemmetall for: Ordinære valgtingsstemmer" og velg "Kommunestyrevalget 2023". Velg deretter den første kretsen.
- 82.Velg fanen "Registrere foreløpig telling". Legg inn foreløpig opptelling ved å partifordele sedlene og fylle inn antall blanke stemmer og tvilsomme sedler.

I den foreløpige tellingen skal dere også sammenligne antall manntallskryss mot antall opptalte stemmesedler. Oppdager dere avvik må dere foreta en ny telling. Hvis det fortsatt er avvik etter flere tellinger, må avviket forklares før dere går videre.

- 83.Sammenlign antall kryss i manntallet med antall stemmesedler. Husk at dere er nødt til å legge inn en forklaring i feltet "Kommentar" ved eventuelle avvik.
- 84.Godkjenn den foreløpige opptellingen for den første kretsen.
- 85.Gjenta stegene for den foreløpige opptellingen av stemmesedler for den andre kretsen.

<sup>4</sup> Dersom dere har opprettet tellekretser, er dere nødt til å legge inn tall for samtlige tellekretser.

#### **Del c – "lokalt fordelt på krets"**

<span id="page-20-0"></span>Dere skal foreta urnetellingen samtidig med den foreløpige opptellingen ute i valglokalene. Fanen for urnetelling og foreløpig opptelling er slått sammen.

- 86.Bytt til rollen "Ansvarlig valglokale" for den første kretsen, dersom dere har flere.
- 87.Gå til "Legg inn stemmetall for: Ordinære valgtingsstemmer" og velg kommunestyrevalget.
- 88.Legg inn urne- og foreløpig opptelling ved å partifordele sedlene og fylle inn antall blanke stemmer og tvilsomme sedler.
- ➔ For særskilte og fremmed-/beredskapskonvolutter, legger dere inn antallet konvolutter som ble registrert inn tidligere (3 fremmed-/beredskapskonvolutter, 1 særskilt).

I den foreløpige tellingen skal dere også sammenligne antall manntallskryss mot antall opptalte stemmesedler. Oppdager dere avvik må dere foreta en ny telling. Hvis det fortsatt er avvik etter flere tellinger, må avviket forklares før dere går videre i opptellingen.

- 89.Sammenlign antall kryss i manntallet med antall stemmesedler. Husk at dere er nødt til å legge inn en forklaring i feltet "Kommentar" ved eventuelle avvik.
- 90.Godkjenn den foreløpige opptellingen.
- 91.Dersom dere har flere kretser, bytt til rollen "Ansvarlig valglokale" for den andre kretsen, og gjenta stegene for urne- og foreløpig telling.<sup>5</sup> **NB!** Alle særskilte og fremmed-/beredskapskonvolutter ble registrert for den første kretsen. For den andre kretsen kan det legges inn 0 for konvolutter.

#### **Foreløpig opptelling av valgtingsstemmer til fylkestingsvalget**

Dere skal nå registrere den foreløpige opptellingen av valgtingsstemmer for fylkestingsvalget.

92.Gjenta stegene for deres opptellingsmåte og foreta urne- og foreløpig opptelling av valgtingsstemmer for fylkestingsvalget, men velg fanen "Fylkestingsvalget 2023".

**MERK!** Ved det reelle valget vil opptellingen av kommunestyresedlene og fylkestingssedlene gjennomføres som to separate opptellingsprosesser. Da vil valgresultatet mest sannsynlig være ulikt for de to valgene. Ved prøvevalget gjennomføres opptellingen likt av hensyn til å øve på opptellingsarbeidet i EVA.

<sup>5</sup> Dersom dere har opprettet tellekretser, er dere nødt til å legge inn tall for samtlige tellekretser.

### <span id="page-21-0"></span>**3.9.2 Endelig opptelling av valgtingsstemmer**

Nå skal dere foreta den endelige opptellingen av ordinære valgtingsstemmer. Alle stemmesedler skal telles på nytt og partifordeles. Registrering av rettelser på stemmesedlene skal gjøres i forbindelse med den endelige opptellingen.

#### **Endelig opptelling av valgtingsstemmer til kommunestyrevalget**

Dere skal nå registrere den endelige opptellingen av valgtingsstemmer for kommunestyrevalget.

- 93.Benytt rollen «Valgansvarlig kommune», og gå til "Administrer opptellinger".
- 94.Velg fanen "Kommunestyrevalg 2023" og velg opptellingskategorien "Valgtingsstemmer ordinære". Dersom din kommune teller kretsvis, må du trykke på pilen på venstre side av opptellingskategorien for å få opp kretsene.
- 95.Legg inn tilsvarende stemmetall for "Ordinære valgtingsstemmer" under fanen "Registrere endelig telling".
- 96.Du kan fordele noen sedler på rettet, om du ønsker å øve på registrering av rettelser. Du kan også fordele alle sedlene på urettet for å spare tid, og trykke "Ferdig" for å registrere den endelige tellingen.
- 97.Har du fordelt sedler på rettet, må du behandle disse før du kan gå videre.

Dere skal nå sammenligne tellingene for den foreløpige og endelige tellingen av valgtingsstemmer.

- 98.Bytt fane til "Sammenligne tellinger"
- 99.Sammenlign tallene for foreløpig og endelig opptelling.

Det skal ikke være avvik mellom den foreløpige og endelige opptellingen av valgtingsstemmer. Dersom dere har et avvik, må det foretas nye opptellinger til dere har to identiske tellinger. Har dere fremdeles avvik etter flere tellinger, skal avviket forklares i feltet "kommentar".

#### **AVVIK MELLOM FORELØPIG OG ENDELIG TELLING**

Dersom dere har avvik mellom foreløpig og endelig telling, må dere telle på nytt. I EVA trykker dere da på knappen "Registrer ny endelig telling" for å legge inn tallene for den nye endelige opptellingen.

Dersom dere har godkjent en endelig telling, men har behov for å foreta endelig telling på nytt, må dere ta kontakt med [Valgdirektoratets kontaktsenter](https://valgmedarbeiderportalen.valg.no/kontakt-oss/) for å låse opp tellingen.

100. Godkjenn den endelige tellingen og behandle eventuelle forkastede stemmesedler.

Tellingen av valgtingsstemmer er nå godkjent.

Dersom dere teller kretsvis:

101. Gjenta de samme stegene for den andre kretsen. Legg gjerne inn en annen partifordeling enn ved foreløpig telling for å se hvordan et eventuelt avvik vil se ut i opptellingsbildet. Oppgi en forklaring for avviket.

På siden "Administrer opptellinger" vil nå alle felter ha en grønn hake for denne kategorien.

#### **Endelig opptelling av valgtingsstemmer til fylkestingsvalget**

Dere skal nå registrere den endelige opptellingen av valgtingsstemmer for fylkestingsvalget.

- 102. Bytt fane til "Fylkestingsvalg 2023" fra siden "Administrer opptellinger"
- 103. Registrer den endelige opptellingen av stemmesedler til fylkestingsvalget på samme måte som til kommunestyrevalget ved å gjenta stegene over.

**MERK!** Ved fylkestingsvalg og stortingsvalg er det fylkeskommunen som registrerer rettelser. Dere skal altså ikke registrere rettelser for fylkestingsvalget.

#### <span id="page-22-0"></span>**3.9.3 Fremmedstemmer/beredskapsstemmer**

#### **Fremmedstemmer/beredskapsstemmer til kommunestyrevalget**

Dere skal nå legge inn tall for fremmedstemmer (ved papirmanntall) *eller*  beredskapsstemmer (ved elektronisk manntall) for kommunestyrevalget.

- 104. Gå til siden "Administrer opptellinger" fra Min side og velg opptellingskategorien for "Fremmedstemmer" (ved papirmanntall*) eller* "Stemmer i beredskapsstemmer" (ved elektronisk manntall).
- 105. Velg "Kommunestyrevalget 2023" og legg inn foreløpig og endelig opptelling for opptellingskategorien på samme måte som tidligere.
- 106. Gå inn på «Sammenlign tellinger» og godkjenn den endelige tellingen. Behandle eventuelle forkastelser av stemmesedler.

#### **Fremmedstemmer/beredskapsstemmer til fylkestingsvalget**

Dere skal nå legge inn tall for fremmedstemmer (ved papirmanntall) *eller*  beredskapsstemmer (ved elektronisk manntall) for fylkestingsvalget.

107. Gjenta steg 104-106, men velg "Fylkestingsvalget 2023".

#### **FOR LAVT ANTALL STEMMER I EN OPPTELLINGSKATEGORI?**

Dersom dere har så få stemmer i en opptellingskategori at anonymiteten vanskelig kan bevares, må disse stemmene telles sammen med en annen opptellingskategori. Det må da registreres en nulltelling i EVA for kategorien med for få stemmer.

### <span id="page-23-0"></span>**3.9.4 Stemmer i særskilt omslag**

#### **Særskiltstemmer til kommunestyrevalget**

Dere skal nå legge inn tall for stemmer i særskilt omslag for <u>kommunestyrevalget.</u>6

- 108. Gå til siden "Administrer opptellinger" fra Min side og velg opptellingskategorien for "Stemmer i særskilt omslag".
- 109. Velg "Kommunestyrevalget 2023" og legg inn foreløpig opptelling og endelig opptelling for opptellingskategorien på samme måte som tidligere.
- 110. Gå inn på «Sammenlign tellinger» og godkjenn den endelige tellingen. Behandle eventuelle forkastelser av stemmesedler.

#### **Særskiltstemmer til fylkestingsvalget**

Dere skal nå legge inn tall for stemmer i særskilt omslag for fylkestingsvalget.

111. Gjenta steg 108-110, men velg "Fylkestingsvalget 2023".

### <span id="page-23-1"></span>**3.10 Opptelling av sent innkomne/lagt til side**

Dere kan motta forhåndsstemmer helt fram til kl. 17.00 dagen etter valgdagen (tirsdag). Konvoluttforhåndsstemmer lagt til side og sent innkomne forhåndsstemmer kan først telles etter dette.

#### **Sent innkomne forhåndsstemmer til kommunestyrevalget**

Legg inn opptelling av sent innkomne forhåndsstemmer til kommunestyrevalget sammen med forhåndsstemmene dere la til side tidligere.

- 112. Gå til siden "Administrer opptellinger" fra Min side og velg opptellingskategorien for "Sent innkomne/lagt til side".
- 113. Legg inn foreløpig og endelig opptelling av opptellingskategorien.
- 114. Gå inn på «Sammenlign tellinger» og godkjenn den endelige tellingen. Behandle eventuelle forkastelser av stemmesedler.

#### **Sent innkomne forhåndsstemmer til fylkestingsvalget**

Legg inn opptelling av sent innkomne/lagt til side for fylkestingsvalget.

115. Gjenta steg 112-114, men velg "Fylkestingsvalget 2023".

Nå skal alle opptellingskategorier ha grønne haker og være godkjent på siden "Administrer opptellinger".

<sup>&</sup>lt;sup>6</sup> Det skal registreres en telling uansett om antallet er 0. Dette blir en nulltelling.

# <span id="page-24-0"></span>**Del 4: valgoppgjør**

Nesten ferdig! Nå har dere registrert stemmegivninger og foretatt foreløpig og endelig opptelling av både forhåndsstemmer og valgtingsstemmer. Da åpnes muligheten til å foreta valgoppgjør for kommunestyrevalget i EVA.

NB! Dere skal ikke foreta valgoppgjør for fylkestingsvalget. Dette gjøres hos fylkeskommunen.

#### **Foreta valgoppgjør for kommunestyrevalget**

- 116. Benytt rollen "Valgansvarlig kommune"
- 117. Gå inn på "Foreta valgoppgjør" fra "Min side" i EVA.
- 118. Kontroller at dere har grønne haker for alle kategorier for stemmetelling i oversiktsbildet.
- 119. Trykk på knappen "Foreta valgoppgjør".

EVA vil nå regne ut mandatfordelingen og gi dere en oversikt over kandidatkåringen. Denne skal kontrolleres.

120. Gå inn på «Oversikt mandatfordeling» og «Oversikt kandidatkåring» for å se hva resultatet av valgoppgjøret ble.

#### **HVORDAN KONTROLLERE VALGOPPGJØRET?**

For mer informasjon om hvordan du kontrollerer valgoppgjøret, [se følgende artikkel i](https://valgmedarbeiderportalen.valg.no/tema/valgoppgjor-og-kontroll-av-oppgjoret-ved-kommunestyrevalg/)  [Valgmedarbeiderportalen.](https://valgmedarbeiderportalen.valg.no/tema/valgoppgjor-og-kontroll-av-oppgjoret-ved-kommunestyrevalg/)

#### **Kontroller valgstyrets møtebok**

Avslutningsvis skal dere hente ut valgstyrets møtebok for kommunestyrevalget *og* fylkestingsvalget.

121. Last ned "Valgstyrets møtebok" fra "Min side" i EVA.

Dere skal kontrollere at møtebøkene er ferdig utfylt og at alle relevante opplysninger er inkludert.

#### **VALGSTYRETS MØTEBOK**

For mer informasjon om innholdet i valgstyrets møtebok, [ta en titt på denne artikkelen.](https://valgmedarbeiderportalen.valg.no/artikler/valgstyrets-motebok/)

Overføringen av resultater kan sjekkes etter sperrefristen kl. 12.00 på [prove](https://prove-valgresultat.valg.no/)[valgresultat.valg.no.](https://prove-valgresultat.valg.no/) Kontroller at tallene er korrekte.

Takk for at dere deltok i prøvevalget!